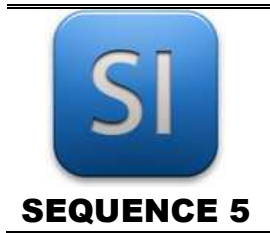

*CAO mécanique sous Inventor*

Objectif : découvrir les possibilités d'un modeleur volumique (conception et simulation).

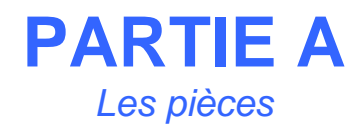

- Démarrer le modeleur volumique « Autodesk Inventor » à partir du fichier projet « demo.ipj ».
- Ouvrir le fichier pièce « piece\_de\_demo.ipt ».

Manipulations très pratiques à connaître :

- Rotation de la molette de la souris => zoom dynamique avant/arrière (le zoom avant se fait sur la zone où est le pointeur de la souris (petite flèche blanche à l'écran))
- Appui maintenu sur la molette + déplacement de la souris => panoramique (simple déplacement en translation de l'ensemble).
- MAJ (au clavier) + Appui maintenu sur la molette + déplacement de la souris => rotation d'ensemble.

#### **Voir la construction de la pièce…**

- Observer l'arbre de création sur la gauche ; déplacer l'élément <sup>et Fin de la pièce</sup> et observer les changements.
- Replacer l'élément <sup>12</sup> Fin de la pièce tout en bas, à la fin de la pièce.

#### **Modifier les formes et les dimensions…**

- Editer la fonction « Extrusion1 » (double-clic gauche) et modifier la hauteur (mettre 20 mm à la place de 5 mm). ൝ Valider et observer les changements.
- Editer l'esquisse « Esquisse1 » qui se trouve dans la fonction « Extrusion1 » (double-clic gauche sur l'esquisse) et ௸ modifier une ou deux cotes (sans faire n'importe quoi) ; fermer l'esquisse et observer les changements.

#### **Modifier le matériau utilisé …**

Cliquer droit sur « piece\_de\_demo.ipt » en haut dans l'arborescence et suivre « iPropriétés » ; dans la boite de dialogue, prendre l'onglet « Physique » et changer le matériau.

 $\Rightarrow$  Noter que le volume et la masse sont ainsi connus.

Enregistrer le fichier pièce (CTRL + S) et le fermer.

\_\_\_\_\_\_\_\_\_\_\_\_\_\_\_\_\_\_\_\_\_\_\_\_\_\_\_\_\_\_\_\_\_\_\_\_\_\_\_\_\_\_\_\_\_\_\_\_\_\_\_\_\_\_\_\_\_\_\_\_\_\_

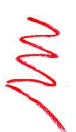

A SAVOIR : En conception 3D, on dessine des pièces qui plus tard s'assembleront. On peut leur définir un matériau, ce qui leur confère une masse compte-tenu de leur volume.

# **PARTIE B**

Les plans (ou mises en plan)

On appelle « mise en plan » le dessin de définition d'une pièce (on parle aussi de plan de définition) ou encore le plan d'un mécanisme complet; on parle dans ce cas de « plan d'ensemble ».

Une mise en plan se compose généralement de plusieurs vues orthogonales avec aussi des cotes (dimensions).

- Créer un nouveau fichier de mise en plan (standard idw) pour ൶ le fichier pièce « bielle.ipt ».
	- $\Rightarrow$  Deux vues orthogonales suffisent.
	- $\Rightarrow$  Une vue en 3D couleur sera mise.
- Enregistrer (CTRL + S) et fermer le fichier.

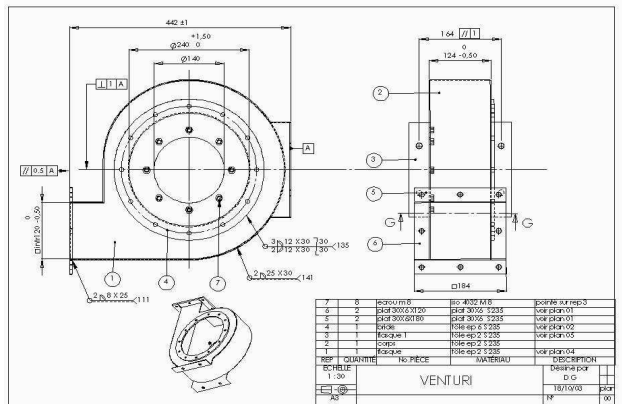

*Dessin de définition d'une pièce*

A SAVOIR : Les plans sont associés aux modèles 3D ; si on modifie les modèles, les plans seront automatiquement modifiés (il y a associativité).

### **PARTIE C** Les assemblages

顶 Ouvrir le fichier assemblage « montage.iam ».

 $\Rightarrow$  Pour le moment, il n'y a qu'une seule pièce : le bâti.

- Placer une bielle et mettre deux contraintes pour qu'elle ne puisse que tourner par rapport au bâti.
- Cliquer/glisser la bielle ; normalement, elle ne fait que tourner par rapport au bâti.
- Enregistrer (CTRL + S).

A SAVOIR : Un assemblage 3D est la réunion de plusieurs pièces ou même de sous-assemblages. Les pièces sont fixes entre elles ou bien mobiles. On dit qu'il y a des liaisons.

## **PARTIE D**

Simulation dynamique des assemblages

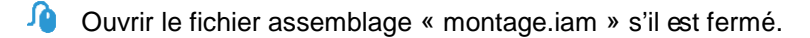

**Lancer une simulation et voir des résultats…** 

- Suivre le menu « Environnement >> Simulation dynamique ».
- Lancer la simulation (noter qu'elle est prévue sur 10 s).

\_\_\_\_\_\_\_\_\_\_\_\_\_\_\_\_\_\_\_\_\_\_\_\_\_\_\_\_\_\_\_\_\_\_\_\_\_\_\_\_\_\_\_\_\_\_\_\_\_\_\_\_\_\_\_\_\_\_\_\_\_\_

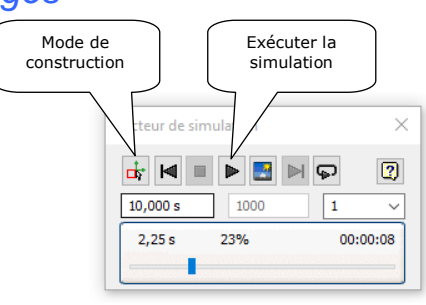

Prendre « Graphique de sortie » et observer la vitesse V[1] dans la pivot.

Prendre « Graphique de sortie » et observer la position P[1] dans la pivot.

Le mouvement est périodique.

**Q1** – Lire et donner la période  $T$ , en  $s$  :

**Q2 –** En déduire la fréquence *f* , en *Hz* : \_\_\_\_\_\_\_\_\_\_\_\_\_\_\_\_\_\_\_\_\_\_\_\_\_\_\_\_\_

#### **Modifier le champ de pesanteur …**

Cliquer sur « Mode de construction » dans le lecteur de simulation ; cela permettra de modifier les données...

Double-cliquer sur « Gravité » dans « Charges externes » (la pomme jaune) et mettre 50 mm.s<sup>-2</sup> pour la valeur de g sur l'axe x. Valider et relancer la simulation.

 $\Rightarrow$  La période d'oscillation de la bielle a du changer...

Remettre la valeur de  $g \text{ à } 9810 \text{ mm} \cdot \text{s}^{-2} \text{ sur l'axe x.}$ 

#### **Modifier le frottement dans une liaison…**

**Cliquer sur « Mode de construction » dans le lecteur de simulation.** 

Double-cliquer sur « Pivot » dans « Liaisons standards » ; prendre l'onglet « Degré de liberté » et le bouton « Modifier le couple dans la liaison ».

Cocher la case « Activer le couple dans la liaison » et, dans la zone « Frottement sec », mettre un coefficient de frottement de 0,2 et un rayon de 5mm.

Exécuter la simulation.

Prendre « Graphique de sortie » et observer la vitesse V[1] dans la pivot.

 $\Rightarrow$  La sinusoïde est normalement amortie...

#### **Comprendre ce que fait le logiciel…**

Le logiciel applique en fait les lois de la mécanique (celle de la dynamique du solide pour être précis). Il le fait une première fois dans la position initiale du mécanisme. Ensuite, il incrémente le temps et refait les calculs pour la nouvelle position, etc etc jusqu'à arriver à la fin de la simulation.

Concernant l'incrément de temps, c'est simple : il divise la durée totale de la simulation par le nombre de positions donné dans le lecteur de simulation (à droite de la durée) ; plus ce nombre est élevé, plus il y aura de calculs, plus les résultats seront précis mais plus ça sera long.

Passer le nombre de positions à 100, lancer la simulation et observer la vitesse V[1] dans la pivot .

Passer le nombre de positions à 50 puis 30 puis 10 et observer la dégradation des résultats…

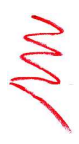

A SAVOIR : Les logiciels de CAO mécanique permettent de simuler le comportement mécanique des systèmes ; il est ainsi possible, par exemple, d'appliquer des efforts sur des pièces et d'observer les mouvements qui en résultent.

\_\_\_\_\_\_\_\_\_\_\_\_\_\_\_\_\_\_\_\_\_\_\_\_\_\_\_\_\_\_\_\_\_\_\_\_\_\_\_\_\_\_\_\_\_\_\_\_\_\_\_\_\_\_\_\_\_\_\_\_\_\_

Etude élastique des pièces (MMC)

**PARTIE E**

#### A savoir :

- o RDM = Résistance Des Matériaux.
- o MMC = Mécanique des Milieux Continus.
- Ouvrir le fichier pièce « bielle.ipt ».
- Suivre le menu « Environnement >> analyse des contraintes ».
- Observer qu'une force est (normalement) présente sur la pièce (flèche jaune) et qu'une surface de la pièce a été Ω bloquée (voir dans le dossier « Contraintes » dans l'arborescence).

#### **Connaître l'état de contrainte dans la pièce…**

A savoir : on appelle « contrainte » la pression qui règne à un endroit donné dans la pièce. Plus la pièce est sollicitée, plus les contraintes sont élevées et plus elle risque de casser.

La contrainte s'exprime usuellement en méga pascal (MPa).

- Cliquer sur « Simuler ».
- Dans « Résultats », double-cliquer sur « Contrainte de Von Mises » s'il n'est pas déjà sélectionné ; la pièce se colorise. Plus la couleur est chaude, plus la contrainte subie est forte.
- Cliquer sur « Animer » puis sur le bouton « Play » ; observer l'évolution des contraintes et des déformations …

**Q3** – Donner en  $MPa$  la valeur de la contrainte maximale  $\sigma_{max}$  :

La bielle est faite en acier 14 NiCr 11.

- **Q4** Donner en *MPa* la limite élastique *R<sup>e</sup>* de l'acier utilisé : \_\_\_\_\_\_\_\_\_\_\_\_\_\_\_\_\_\_\_\_\_\_ (voir annexe 4 chapitre 4 du cours)
- **Q5 –** Par simple comparaison de  $\sigma_{\textit{max}}$  à  $R_{\textit{e}}$ , on en déduit que la pièce :  $\hfill\Box$  casse  $\hfill\Box$  ne casse pas

#### **Connaître les déplacements de la géométrie de la pièce…**

Dans « Résultats », double-cliquer sur « Déplacement » ; la pièce se colorise à nouveau, mais cette fois-ci c'est pour exprimer le déplacement en mm. Plus la couleur est chaude, plus le déplacement est important.

Pour qu'une pièce ne casse pas sous l'effet des efforts qu'elle subit, il faut que les contraintes qu'elle encaisse restent inférieures à une limite qui dépend du matériau utilisé. Cette limite, appelée « limite de résistance élastique » est notée Re et s'exprime dans la pratique en méga pascal (MPa) ; elle est déterminée à partir d'essai en laboratoire sur les matériaux ; voici quelques valeurs usuelles :

- Modifier progressivement l'intensité de la force et rechercher son maximum pour que la pièce ne casse pas.
- Observer à nouveau les déplacements ; ils ont normalement augmentés…

### A SAVOIR : La résistance des matériaux (RDM) est une science qui a pour objet le dimensionnement des pièces mécaniques ; les logiciels de CAO sont capables d'aider le concepteur dans cette démarche.

\_\_\_\_\_\_\_\_\_\_\_\_\_\_\_\_\_\_\_\_\_\_\_\_\_\_\_\_\_\_\_\_\_\_\_\_\_\_\_\_\_\_\_\_\_\_\_\_\_\_\_\_\_\_\_\_\_\_\_\_\_\_